Documentation / Documentation Home

## **Shipping Price**

Created by Peter Samoilov, last modified by Anton Lashuk on янв 06, 2019

- Installation
- Configuration
- Uninstallation
- Troubleshooting

Shipping Price extension calculates and displays approximate shipping prices for products on category and product pages.

Extension page: http://ecommerce.aheadworks.com/free-stuff/shipping-price.html

### Installation

1. Backup your web directory and store database.

Click to view details
You can make backup copies with any tool you find appropriate

If you are going to use the native Magento backup function, navigate to System -> Tools -> Backups and perform System and Database backups

System Backup

Page 1 of 1 pages | View 20 per page | Total 0 records found

Reset Filter Search

Select All | Unselect All | Select Visible | Unselect Visible | 0 items selected

Actions Submit

2. Log in to the Magento backend

3. Disable compilation

Click to view details

Navigate to **System -> Tools -> Compilation**.

If Compiler status is Disabled, you can skip to the next step

If Compiler is enabled, disable it.

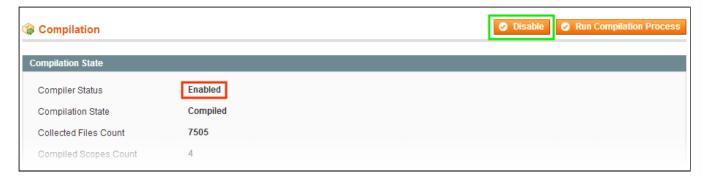

**IMPORTANT:** after the extension is installed, you can enable the compilation again; **IT IS CRUCIAL** that you use "**Run Compilation Process**" function, not just "Enable button"

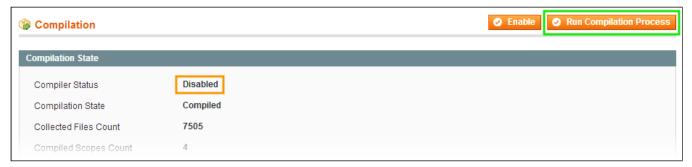

Installing an extension with the Compilation enabled will result in store downtime.

4. Flush store cache

Click to view details

You can flush the store cache in 2 ways:

· via the backend:

Navigate to System -> Cache Management menu, and click Flush Magento Cache button

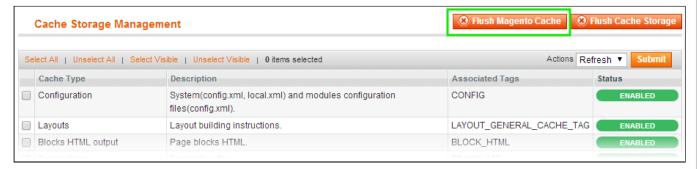

via filesystem:

On your server, navigate to Magento root folder, then proceed to /var/cache/; delete all the content there.

- 5. Download the extension package from your account and extract the downloaded archive
- 6. Copy the content of /Step\_1/ folder to your store's root directory

#### If you are using a custom theme,

read the instructions here.

In case you are using <u>a custom theme</u>, it is recommended to copy the design files to your current theme's folders. In case there are <u>several themes</u> in use at the same store, the design files must be copied to each of them.

- Find this folder in the package: /step\_1/app/design/frontend/default/; copy its content to /app/design/frontend/[your\_package]/[your\_theme]/
- Find this folder in the package: /step\_1/skin/frontend/default/; copy its content to /skin/frontend/[your\_package]/[your\_theme]/
- 7. Copy the content of /Step\_2/ folder to your store's root directory
- 8. Flush store cache again; log out from the backend and log in again.

# Configuration

Navigate to **System -> Configuration -> aheadWorks Extensions -> Shipping Price** and configure extension to your needs.

The available options are:

- Enable Shipping Price (Yes/No)
- Show on

The options are:

- Category pages
- Product pages
- Both category and product pages
- \* Note: Depending on the shipping method, the extension may display the prices in a few seconds after the page load on the categories with a big number of products.
- Default method

Specify the shipping method which will be used for calculation of the shipping price.

\* Only one of the shipping methods enabled in **System->Configuration->Sales->Shipping Methods** can be chosen.

#### Uninstallation

- 1. Disable compilation, in case it is enabled.
- 2. Login to your FTP, navigate to app/etc/modules/
- 3. Open the file **AW\_Shippingprice.xml** and change the following line:

```
<active>true</active>
to
  <active>false</active>
```

- 4. Clear the cache under var/cache
- 5. Make sure that the site is working properly, otherwise roll back the changes and apply to our technical support.
- 6. If everything works fine, it is safe to delete the files of the extension.

## Troubleshooting

After the extension installation I receive a 404 error in System->Configuration->aheadWorks Extensions ->Shipping Price

Logout from backend and login back.

After the extension installation the store gives an error, or blank page, or suggests to start Magento installation procedure.

Change the owner of the extracted extension files to the web server user and set 775 permissions on them. Clear the store cache and try again.

There is no aheadWorks extensions under my configuration section, or having the extension tab clicked I get a blank page, or Access Denied error.

Clear the store cache, browser cookies, logout and login again.

I've set up everything correctly, inserted the HTML code but there is nothing on that page.

Clear the store cache, clear your browser cache and domain cookies and refresh the page.

My configuration changes do not appear on the store.

Clear the store cache, clear your browser cache and domain cookies and refresh the page.

You can always find the latest version of the software, full documentation, demos, screenshots and reviews at http://ecommerce.aheadworks.com

License agreement: http://ecommerce.aheadworks.com/LICENSE-M1.txt

Contact us: http://ecommerce.aheadworks.com/contacts/

Copyright © 2019 aheadWorks Co. http://www.aheadworks.com

Ни одной